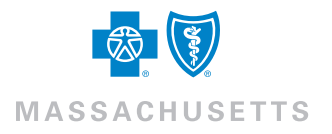

Direct Pay eBill FAQ

## Frequently Asked Questions

### How do I make a payment?

There are two ways to make a payment:

- 1) To pay your invoice directly from the homepage:
- Select the invoice you'd like to pay (by checking off the box)
- Click "Make a Payment"
- 2) To pay your invoice from the "Bills" tab:
	- Select the invoice you'd like to pay (by checking off the box)
	- Click "Make a Payment"

Note: You may also select multiple invoices to pay if you have more than one policy.

## How do I edit my payment amount?

When you make a payment, you can pay the total amount of your invoice, or edit the amount you want to pay. To edit the payment amount from the "Make a Payment" page:

- 1) Under the "Choose Payment Details" section, select "Edit Payment Amount"
- 2) Enter the amount you'd like to pay in the "Payment Amount" field
- 3) Check off the "Terms and Conditions" box
- 4) Click "Next"
- 5) Verify payment details and click "Confirm Payment"

## How do I cancel a payment?

- 1) Click the "Payment History" tab on the top left of the home page.
- 2) Locate the payment you wish to cancel. If the payment has the status of "Payment Pending", you can cancel it by clicking the "Actions" button.
- 3) Once you click "Actions", select "Stop Payment"
- 4) Click "Confirm" when a window pops up

## How do I add a new payment method?

- 1) Click the "Payment Methods" tab
- 2) Click "Add a new payment method"
- 3) Select "Add a new bank account"
- 4) Fill out the form and click "Save"

Note: The system will prevent you from creating a duplicate bank account.

### What is a recurring payment?

Recurring payments give you the ability to authorize an automatic payment from your bank account of the total invoiced amount on the due date of your invoice.

## How do I set up recurring payments with an existing bank account?

- 1) Click the "Payment Methods" tab
- 2) Scroll to the bottom of the page and select "Add a recurring payment"
- 3) Confirm the "Payment Method"
- 4) Select the invoice(s) in the "Bill(s)" section that you'd like to enable for recurring payments
- 5) Check the "I authorize this payment amount" box and click "Save"
- 6) To confirm that your recurring payments are enabled, the following message will appear: "If you have a recurring payment effective date that is in the future, please note you will be responsible for payments until this recurring payment starts"
- 7) Your payments will begin automatically on your next invoice due date

Note: if the bank account you wish to pay from is not added in eBilling yet, you'll need to establish the payment method first. See "How do I add a new payment method?".

### How do I disable recurring payments?

- 1) Click the "Payment Methods" tab
- 2) Scroll to the bottom of the page to the "Recurring Payments" section
- 3) Locate the "Payment Method" you'd like to disable and click "Remove"
- 4) When the window pops up, click "Continue" to confirm your update

# Frequently Asked Questions

## How will I receive my invoices?

You'll receive email notifications each month when your new invoices are available. Please add BCBSMAebilling@ benefitfocus.com to your address book to make sure these emails are delivered to your inbox.

## How do I view my invoice?

1) On the homepage, click "Show Details" to see your full invoice

Note: Go to the "Bills" tab to locate prior and paid invoices.

## How do I print my invoice?

- 1) On the homepage, click "Show Details"
- 2) Click the "View as printable PDF" button
- 3) "Open" or "Save" the file in order to print the invoice

Note: Go to the "Bills" tab to locate and print prior and paid invoices.

## How do I reset a forgotten password?

- 1) Click the "Forgot your Password?" link at bcbsmaebilling.com
- 2) Enter you Username and check the security box that you are not a robot
- 3) Select all applicable images that the pop up window is requesting and click "Verify" then "Submit"
- 4) A link to reset your password will be emailed to your email account on record
- 5) Click the link in the email sent to you
- 6) You will be asked to answer a secret question you had previously chosen and check the security box that you are not a robot
- 7) Select all applicable images that the pop up window is requesting and click "Verify" then "Submit"
- 8) Update your new password and confirm it by entering it twice

Note: The new password can't be your old password. Your password must be 8-15 characters long, contain 1 uppercase letter, 1 lowercase letter, and 1 number.

## How do I update my personal information? (e.g., email address, password, and secret question)

- 1) On the homepage, select the link with your name from the top right-hand corner
- 2) Click on "My profile"
- 3) Make your edits and select "Save"

### How do I create additional user accounts?

1) Log out of your current user account and register for a new user account. See video tutorial for detailed instructions on how to self-register.

Direct Pay: 1-800-822-2700 Medex: 1-800-258-2226 Medicare Advantage: 1-800-200-4255 TTY: 711